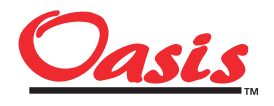

**BROADCAST CONSOLE** Quick Setup Guide

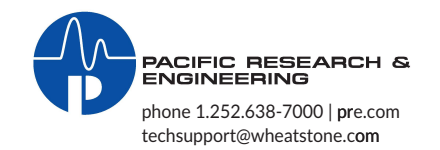

This guide presents the basic steps required to install an Oasis broadcast console. Additional details can be found in the Oasis User manual (customer doc 75-58), which can be downloaded from the GatesAir Customer Portal. The Oasis Control Center app can also be downloaded from this site. See customer doc 71-2010 for site access details or contact GatesAir tech support (217.222.8200, Quincy, IL) for download site access, and for any questions on installing or using the Oasis console.

### **Tools used to install the Oasis console**

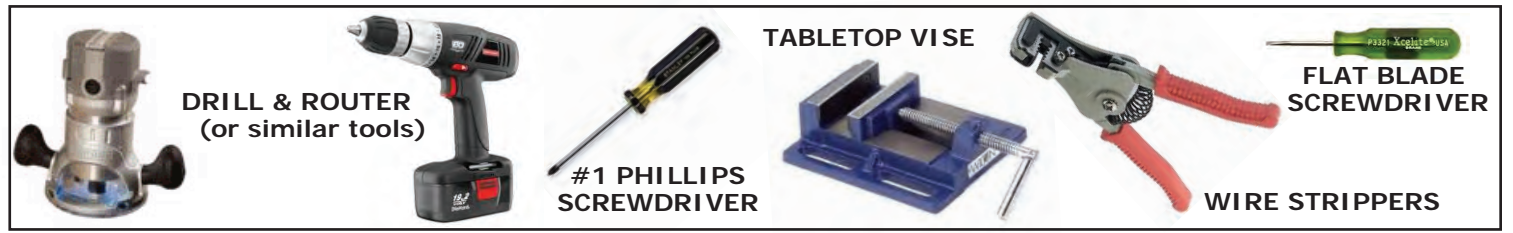

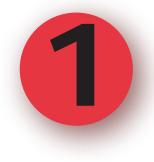

### **1 Prepare your countertop for the Oasis console**

The Oasis console is typically set 6 to 12 inches back from the front edge of the countertop. All wiring plugs into cards along the console's rear. These are hidden by a removable flip-up cover. To route wiring from below the countertop, we recommend cutting a 3/4" wide Cable Access Slot. Use a drill and a router, jigsaw, or other similar tool to cut this slot. Note the cutout slot dimensions, listed below, for each size Oasis console.

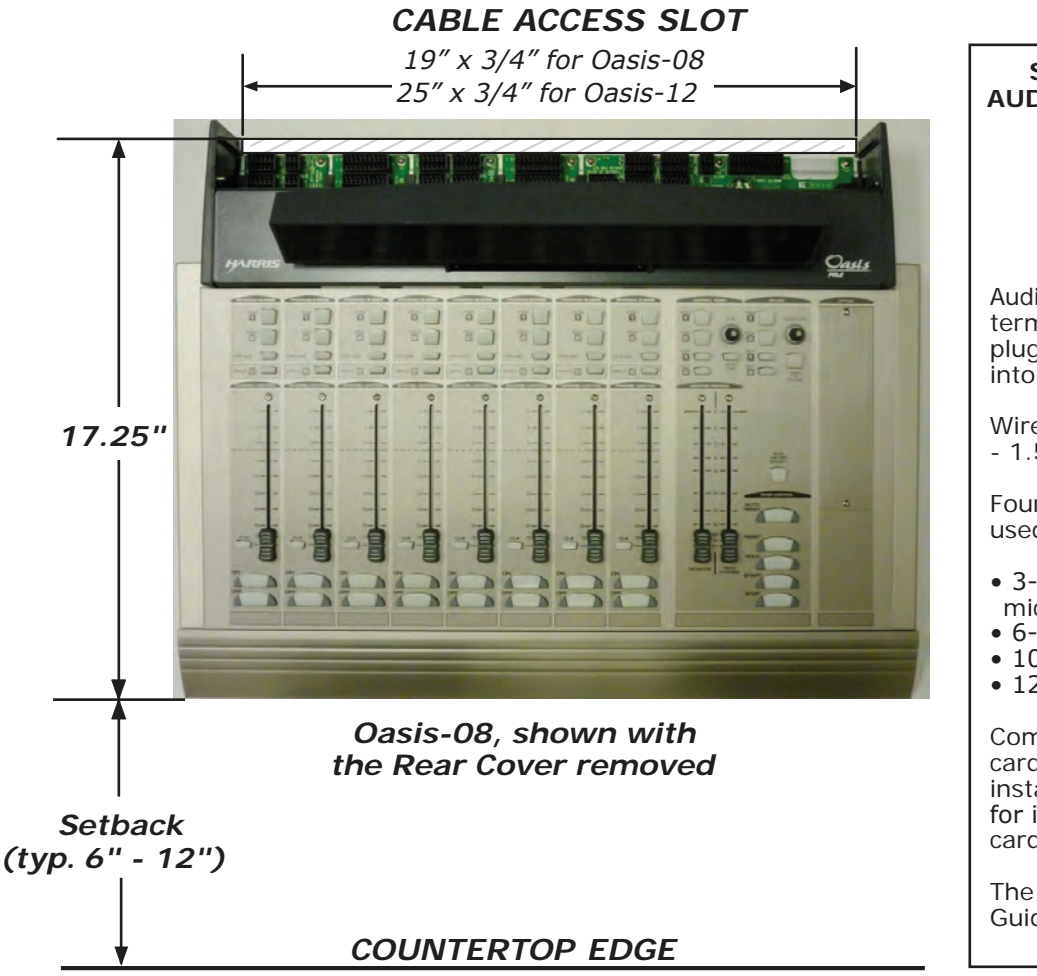

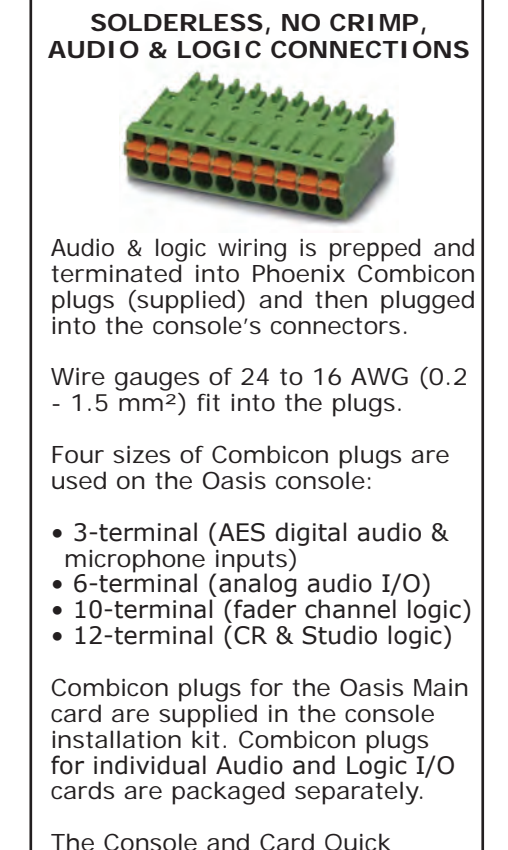

The Console and Card Quick Guides have termination details.

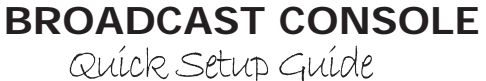

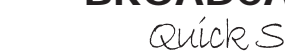

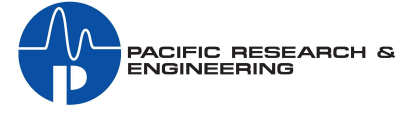

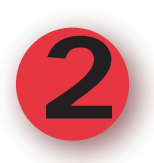

Jasis

## **2 Position the Oasis on the countertop**

Set the Oasis console onto the countertop so its rear cover hides the Cable Access Slot. To ease wiring, remove the rear cover by opening it up, and backing out the  $#1$  Phillips screw in the left hinge, until the cover can be lifted up and removed off the right hinge. The screw remains in the threaded insert, but be sure to retain the two white plastic bushings (one on each hinge) for reuse when the cover is reinstalled after wiring is complete.

The Oasis can also be fastened to the countertop, if desired. Refer to the Oasis User Manual (customer doc 75-58) for instructions.

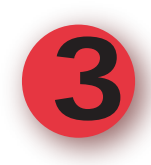

## **3 Prepare the audio and logic wiring**

Audio and logic wiring terminates into Phoenix Combicon plugs. Each type of signal (microphone, stereo analog, monitor output, fader channel logic, and monitor logic) is on a separate plug to make installation and future wiring changes easy and non-intrusive.

We recommend using a small table-top vise to hold the Phoenix Combicon plugs while they are wired. The Home Depot model 69997 tabletop vise (about \$17.00 USD) is shown in the photo.

Prepare the audio and logic cables for termination by stripping the cable jacket back 1.5" (37mm), then strip each wire 3/8" (10 mm). If shielded audio wiring is used, cover the shield wire with clear plastic tubing. Use heat shrink tubing to cover the cut jacket end and to hold the clear tubing in place, as shown below.

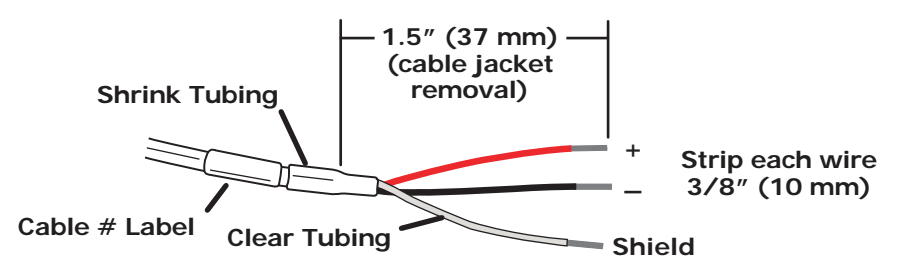

**Audio and Logic Wire Preparation**

Combicon plugs have 3, 6, 10, or 12 terminals (each terminal has an orange tab and a round hole for the wire). Press the orange tab with a small flatblade screwdriver (like a greenie) to open the wire latch. Insert the stripped wire into the round hole. Releasing the orange tab locks the wire into the plug. A slight tug on the wire will confirm it's properly locked into the plug.

Wiring diagrams for each size of Combicon plug are on the Oasis Console Quick Guide (customer doc 71-1500-1), which is included with the console.

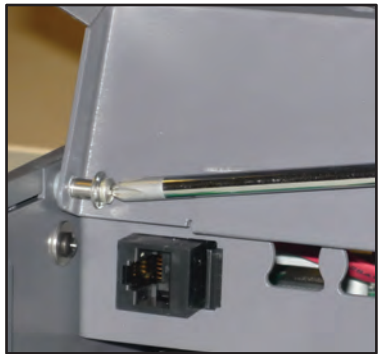

**Removing the Rear Cover Left Hinge Screw**

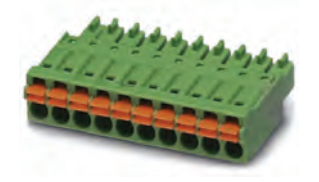

**Phoenix Combicon Plug**

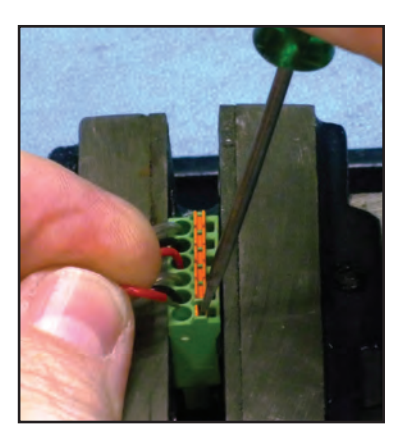

**Wiring a Combicon Plug**

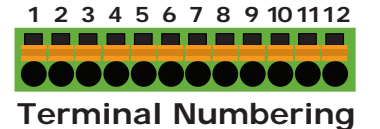

**3-terminal: Mic / AES Signals 6-terminal: Analog Signals 10-terminal: Channel Logic 12-terminal: CR / STU Logic**

CAUTION! ALL OASIS OUTPUTS ARE ACTIVE. DO NOT CONNECT ANY HIGH (+) OR LOW (-) OUTPUT TO GROUND. USE ONLY HIGH (+) AND SHIELD TO CONNECT TO UNBALANCED DEVICES. LEAVE LOW (-) UNCONNECTED.

**BROADCAST CONSOLE** Quick Setup Guide

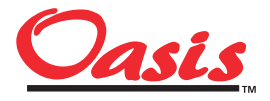

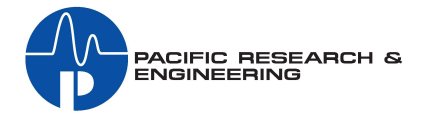

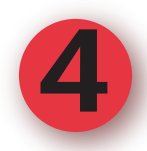

# **4 Plug in the Wiring**

Plug the pre-wired Combicon plugs into the appropriate connectors on the console. The rightmost card (as viewed from the rear) is a Mic Preamp card for channel faders 1 - 4. It has four microphone inputs and four stereo line inputs. The other audio card (or two audio cards for a 12-channel console) have two stereo Line Inputs for every channel fader. In between the audio cards are Logic I-O cards, with one Logic connector per channel fader. The Main card has the Program bus outputs (both analog and digital), the Telco connectors, the External Monitor inputs, and the Control Room and Studio connectors (monitor outputs and logic I-O).

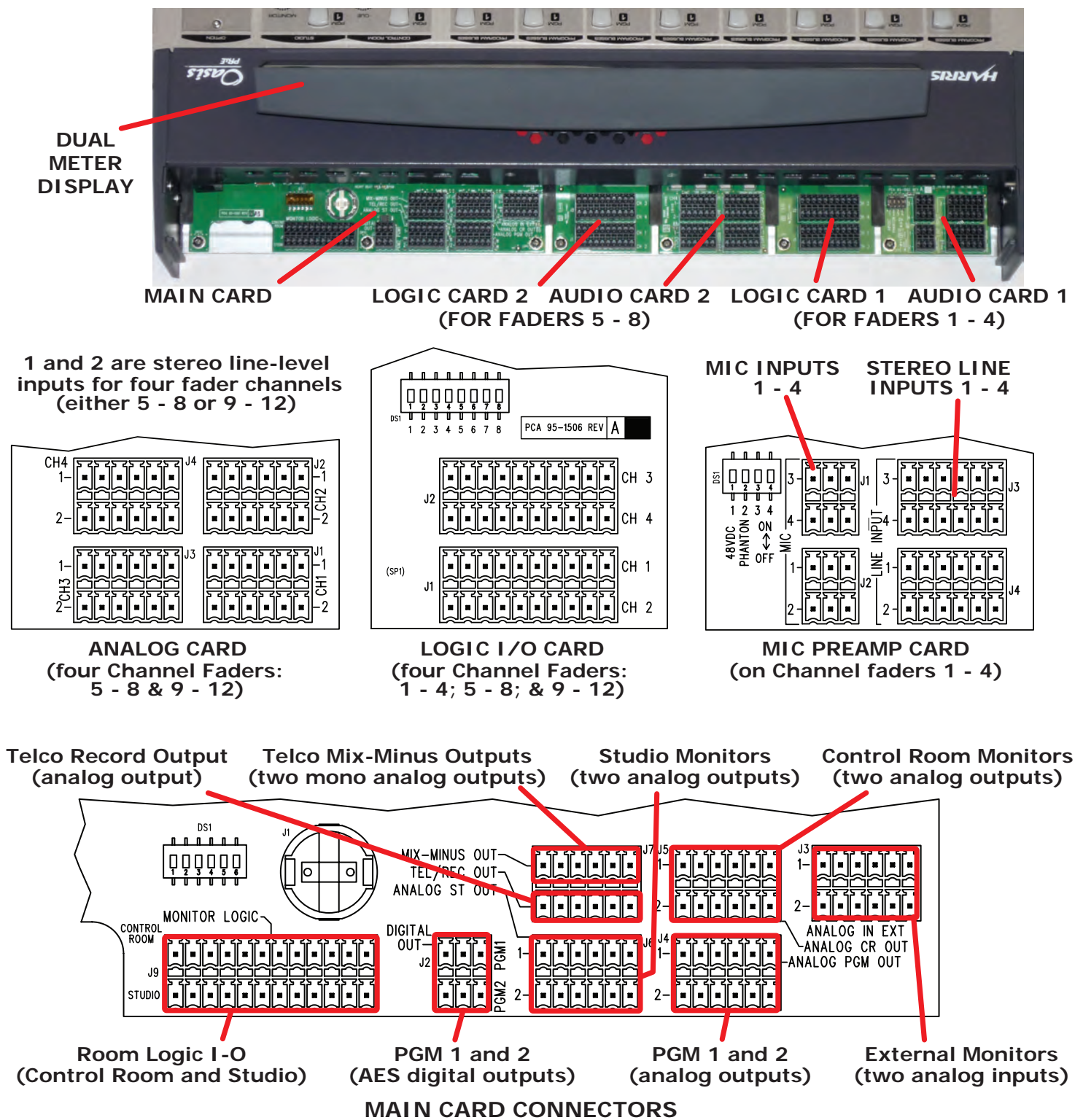

**BROADCAST CONSOLE**<br>Quick Setup Guide

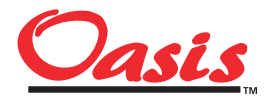

PACIFIC RESEARCH & ENGINEERING

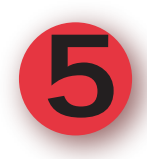

### **5 Power up the console**

The Oasis uses an in-line power supply suitable for AC mains from 100 - 240 VAC, 50/60 Hz AC. The supply outputs 12 VDC. The DC output cord plugs into a mating connector on the Oasis Main card. A cable clamp is supplied for this cord. It is fastened to the Main card mounting screw directly in front of the power connector. Remove the screw and cable clamp using a #1 Phillips screwdriver. Place the cord through the clamp, then refasten the clamp to strain relief the DC cord, as shown in the photo.

Since the Oasis console is designed for 24 / 7 operation, there is no power switch. For proper operation, keep the DC cord plugged into the Main card connector at all times. To power the console down, only unplug the AC cord from the AC mains outlet.

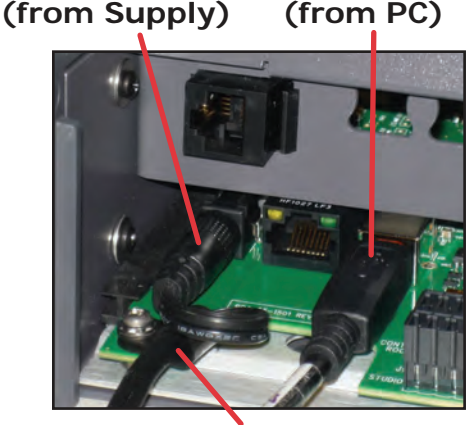

 **DC Cord USB Cable**

**DC cord held captive by the cable clamp**

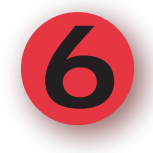

## **6 Customize console settings using the OCC App**

The Oasis console is pre-configured, so many installations may not need to use the Oasis Control Center (the OCC app) to change the console's default configuration settings. These settings are listed on the back side of the Console Quick Guide (customer doc 71-1500-1). The default settings are changed by using the OCC app (see page 1 of this document for information on the GatesAir website where the software can be downloaded). The OCC app is typically installed on a laptop running Win XP Pro (SP3) or Win 7/8/10 Pro (32- or 64-bit). A USB Host cable (not supplied) is used to connect the PC to the USB host port on the Oasis Main card, as shown in the photo above.

With the USB cable connected from the console to the laptop, start the OCC app. It opens to the Oasis Information screen which shows the console's serial number, and a "Connected" message at the bottom, that indicates the USB connection is good. Click on the Tabs along the top (Inputs 1 - 4, Inputs 5 - 8, Inputs 9 -12, and Utilities) to show the various configuration settings available.

Pointing the mouse at any setting will pop-up a Tool-Tip to describe that setting's function. Parameter setting changes are sent in real-time to the console so you can instantly verify that the settings are correct.

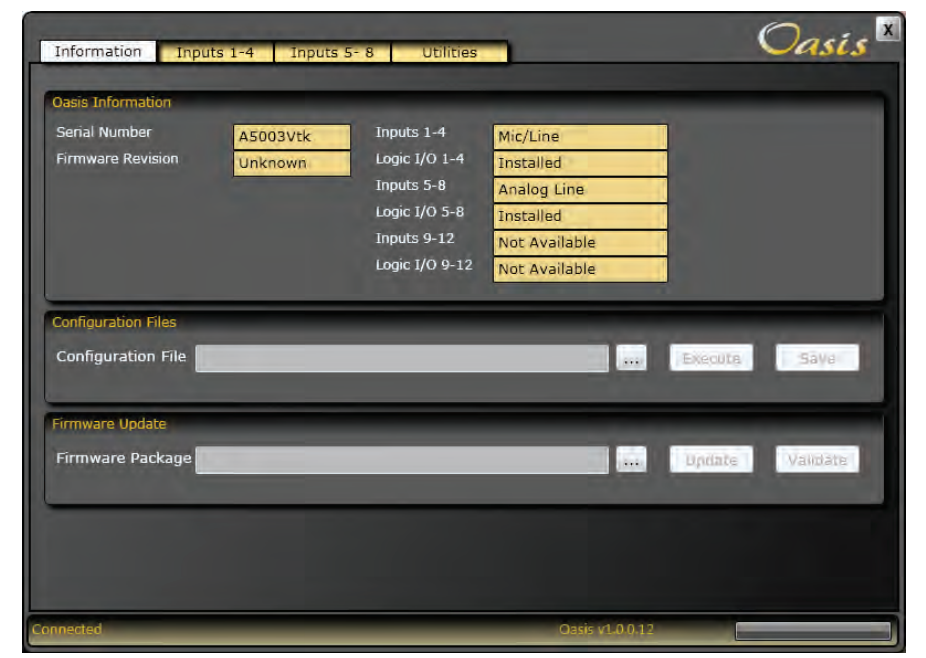

**Oasis Control Center, Information Tab**

The next page presents an overview of using the OCC app's configuration settings. Refer to the Oasis App Quick Guide (customer doc 71-2013) or to the Oasis User Manual (customer doc 75-58), Console Setup section, for additional details on using the OCC app to configure your Oasis console.

**BROADCAST CONSOLE**

Quick Setup Guide

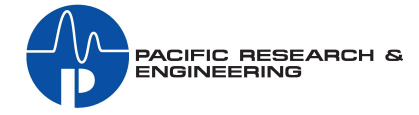

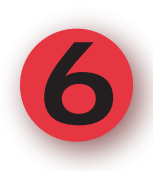

# **6 Using the OCC App (cont.)**

### **Microphone Inputs**

Jasis

The Oasis Control Center automatically identifies the types of cards installed in the console. Thus, channels 1 - 4, with a Mic Preamp card installed, will have Input 1 set as a Mic and Input 2 set as a Line input. By default, the mic inputs are set as "L as Mono" (e.g., a mono signal) with the Mute Location set as a Control Room microphone. If a mic is in a talk studio, then change the Mute Location setting to Mute Studio.

#### **Line Inputs**

Line inputs default to Stereo Line. They are also set to not mute any location (Don't Mute is selected). The Line Inputs for channels 1 and 2 are set as the B inputs, while they are set as the A inputs for channels 3 and 4. To switch which input signal is set as the A and B source on the channel, click Swap.

### **Channel Logic Settings**

There is one Logic I/O connector per channel. By default, it is associated with Input 1 on each fader. When the input is a microphone (a Mute Location is set), then the two logic outputs are On and Off tallies. With "Don't Mute" set for the input, then the two logic outputs are Start and Stop Pulses. In both cases, a remote Channel On or Off command will turn the channel on or off. Clicking the Logic bar opens the Logic Settings window which shows the various logic options, shown at right. Refer to the Console Setup section of the Oasis User manual for information about the various options.

### **Utility Tab Settings**

Clicking the Utility tab shows the settings for the Control Room and Studio monitors, the Main card's USB connector, and for the two Telco channels.

The default settings are shown below. The monitor outputs are set for Monitor (Output 1) and Host Headphone (Output 2) for both Control Room and Studio. A PC's USB Audio output can be assigned in place of local input 2 on channel fader 5 or higher (default setting is No Assignment).

The USB audio Output default signal is Telco Record, but it can be set to PGM 1, PGM 2, Mix-Minus 1, or Mix-Minus 2. The two Telco inputs are assigned as Input 2 on the last two faders in the console (either channels 7 and 8, or channels 11 and 12).

Other settings include: output sample rate for the two digital Program outputs (44.1 kHz is the default); Offline Mix bus settings for Auto Foldback and Offline Pre/Post fader; and a check box (Enable Remote Studio Monitor Fader) to use a studio monitor level pot instead of the control surface Studio level control.

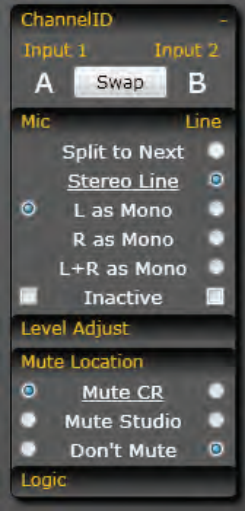

**A & B Input Settings**

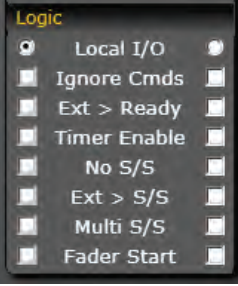

#### **Logic Settings**

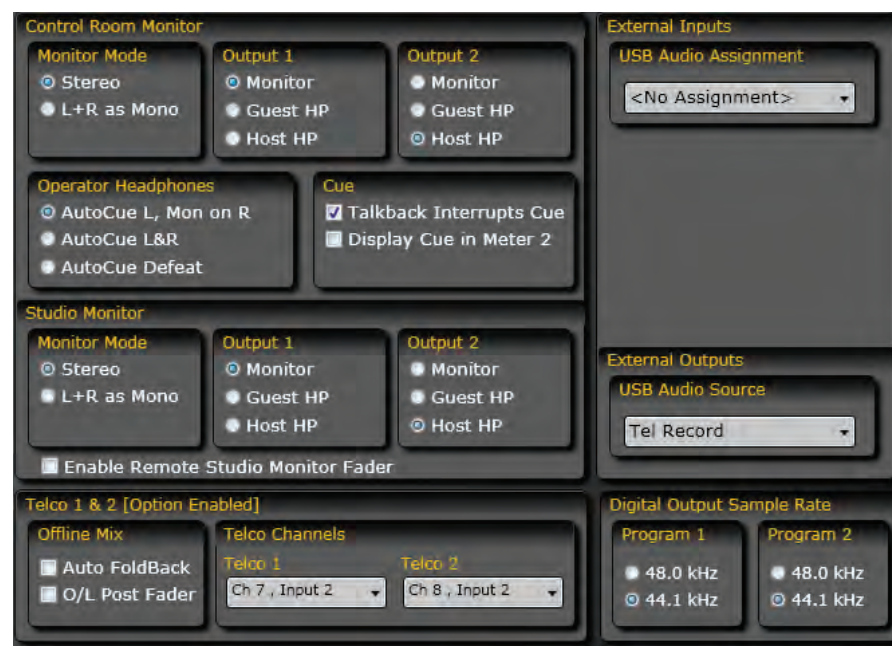

**Utility Tab Settings**